## Service+ | Library (.dme) Import<sup>1</sup> | Step-by-Step 3shape<sup>></sup>

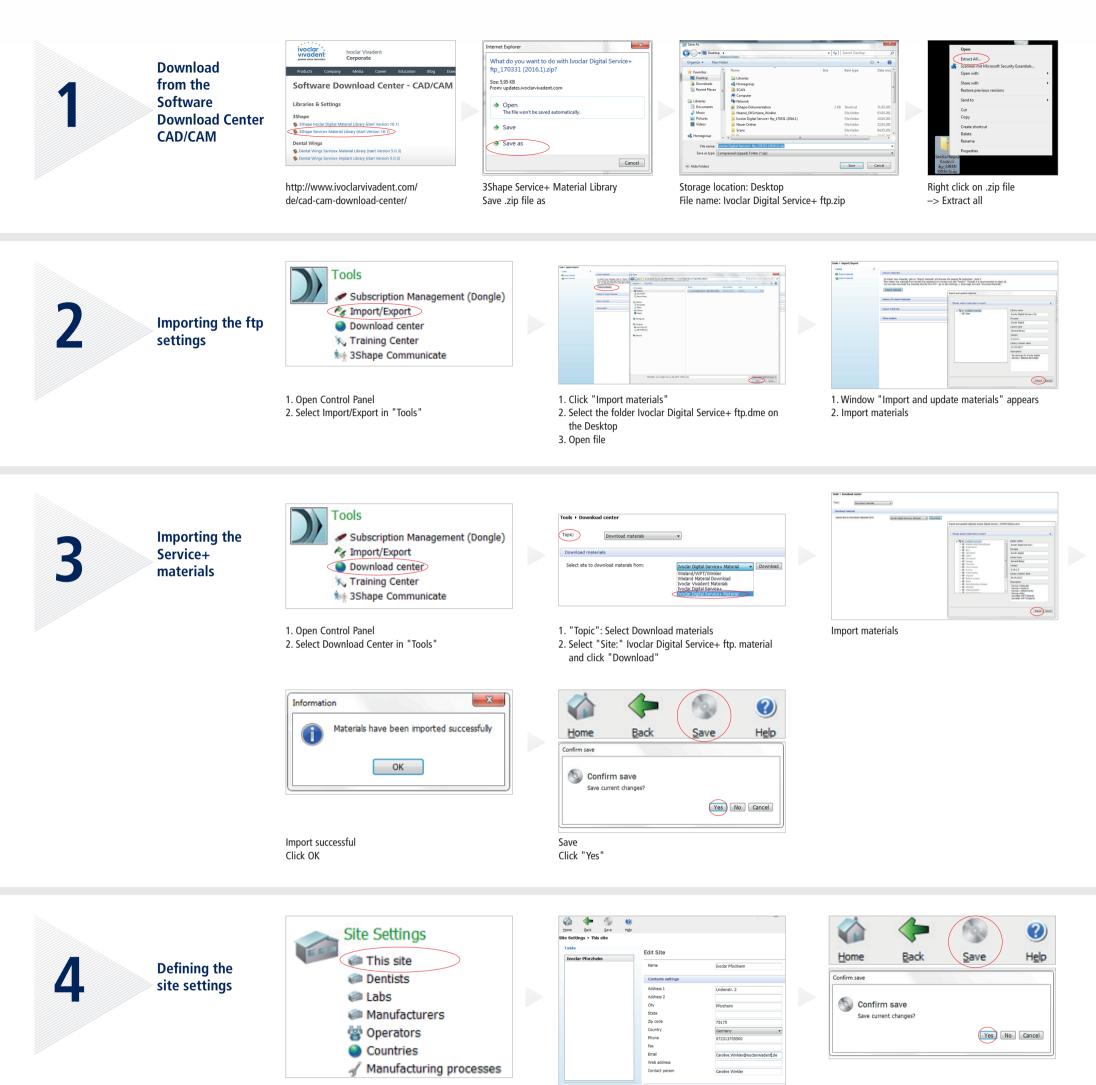

1. Open Control Panel

Enter your correct site data with phone number and

2. Select "This site" in Site Settings

e-mail address

Save Click "Yes"

<sup>1</sup> Requirement: 3Shape (version 16.1 or higher)

After successful import and definition of the site settings, the desired material and the desired indication can be ordered. For implant work, please observe the flow chart Service+ Implant Prosthetics.

Date information prepared: 2017-06-20, Rev. 0

ivoclardigital.com

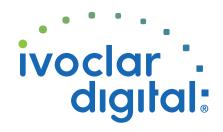